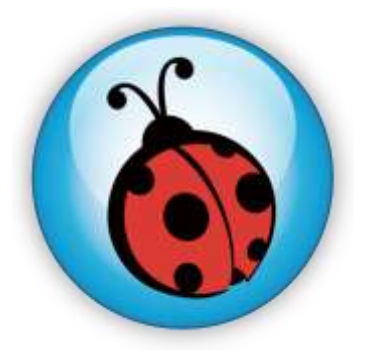

# **LadibugTM Visual Presenter Image Software User Manual**

# **Contents**

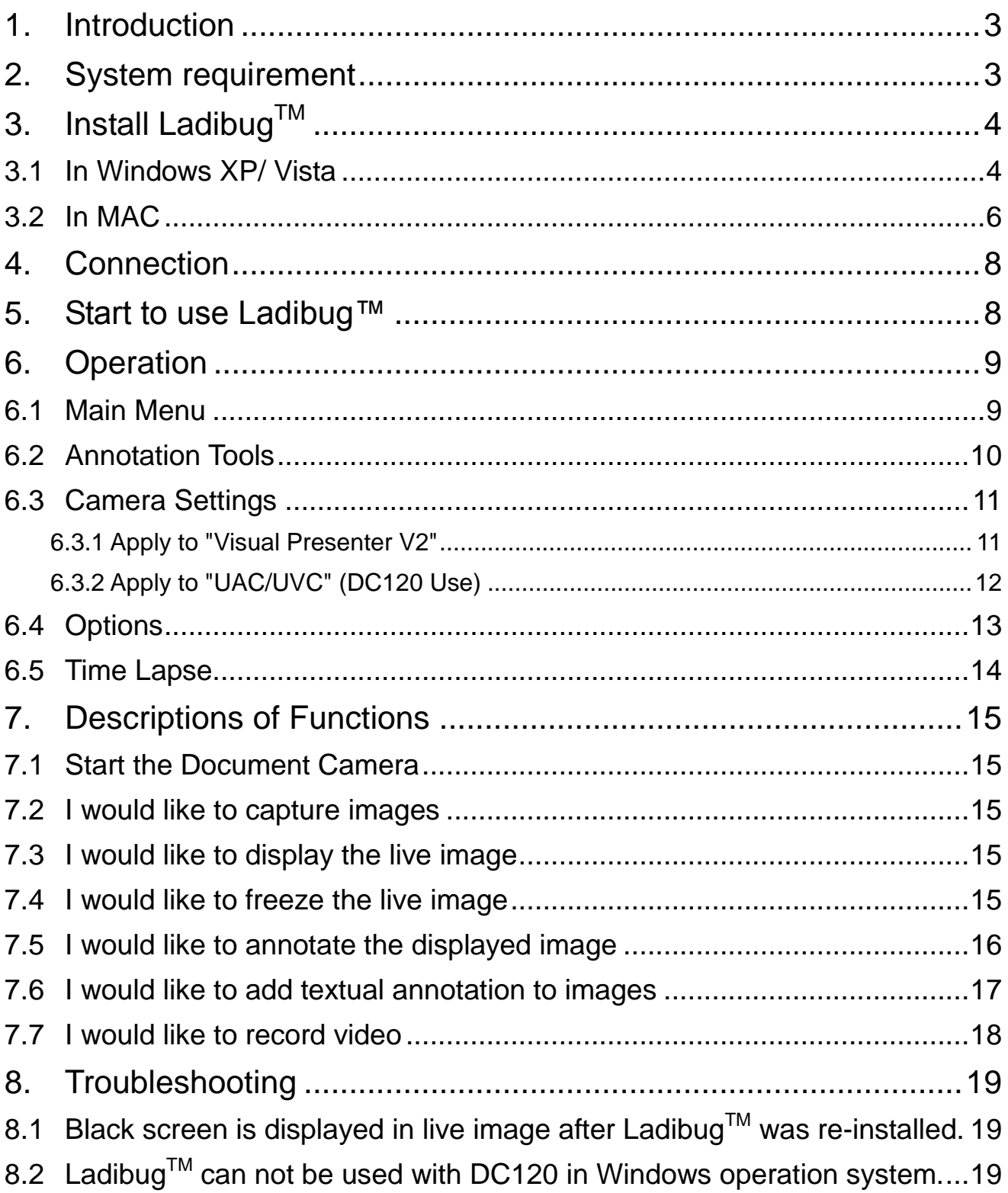

## <span id="page-2-0"></span>**1.Introduction**

After installing the Ladibug<sup>TM</sup> application, you can use the software to:

- $\triangleright$  Control the Visual Presenter.
- $\triangleright$  Capture and record images.
- $\triangleright$  Annotate images, highlight important details and save them for later use.

### <span id="page-2-1"></span>**2.System requirement**

#### **Windows XP**

- CPU: P4 1.8 GHz and above
- Memory: 512MB
- Support Direct X 9
- Resolution: 1024x768
- 100MB Min Disc Space
- Windows XP SP2 and above

#### **Windows Vista** / **7**

- Min CPU: P4 2.4 Ghz
- Min Memory: 1GB (32-bits)/2GB(64-bits)
- Direct X 9 Compatible
- Min Resolution: 1024x768
- 100MB Min Disc Space

#### **MAC OS X 10.4 / 10.5 / 10.6 (32-bits Kernel)**

- Min CPU: PowerPC G4 866MHz or Intel Pentium® 1.83GHz Intel Core 2 Duo
- Min Memory: 512MB
- Min resolution 1024x768
- 24-bit color display monitor
- 1GB Min Disc Space
- Min QuickTime 7.4.5

## <span id="page-3-0"></span>**3.Install LadibugTM**

#### <span id="page-3-1"></span>**3.1 In Windows XP/ Vista**

- 1. Insert the software CD into your computer.
- 2. The software installation program will automatically launch. Please select **[ Install Ladibug]** to begin install action.
- 3. Please read instructions then press **[Next].**
- 4. Click the **[Setup.exe]** to start the installation wizard of LadibugTM .
- 5. Follow the screen instructions and press **[Next].**

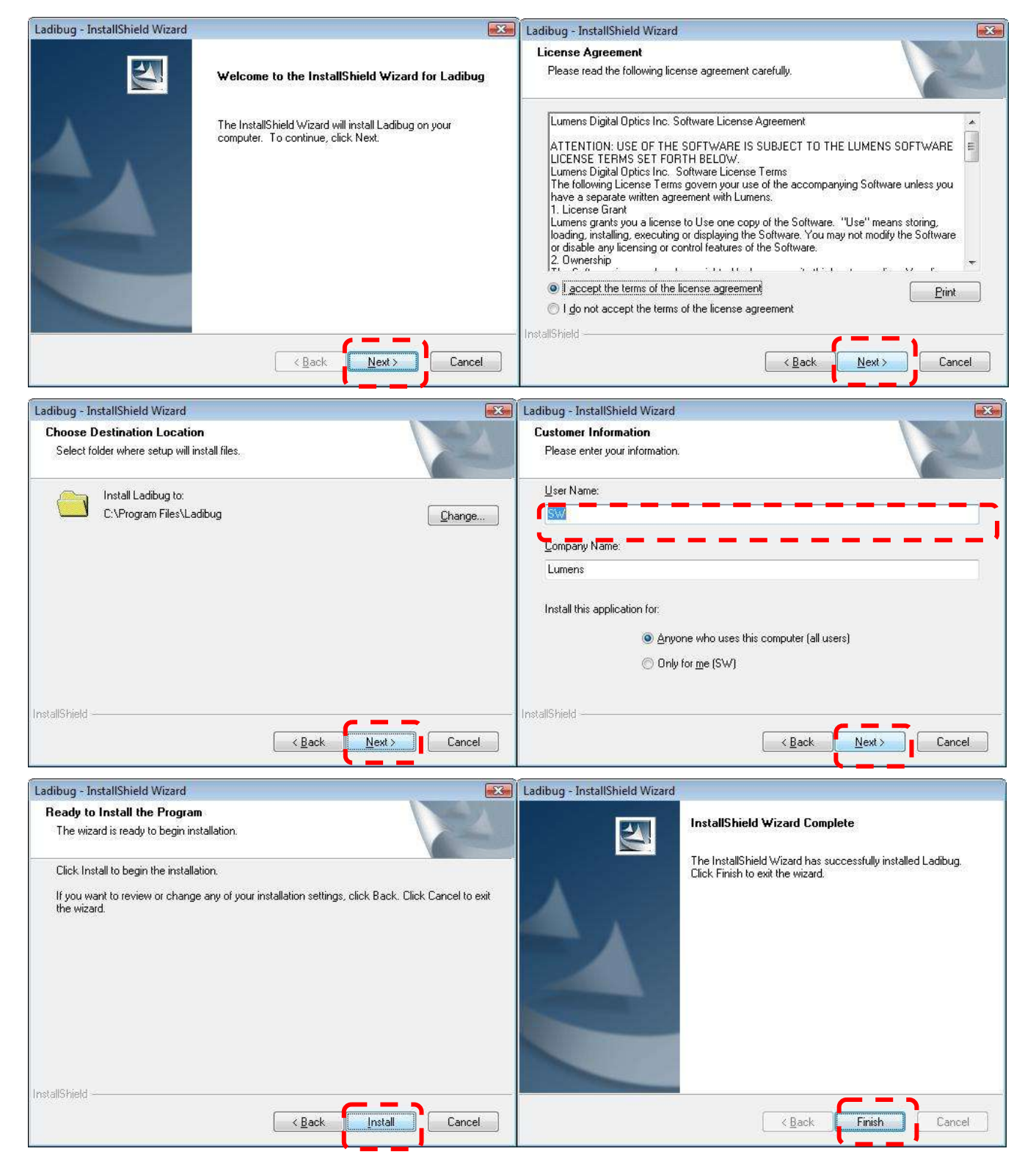

6. Press [Yes] to create a Ladibug<sup>TM</sup> shortcut at your desktop.

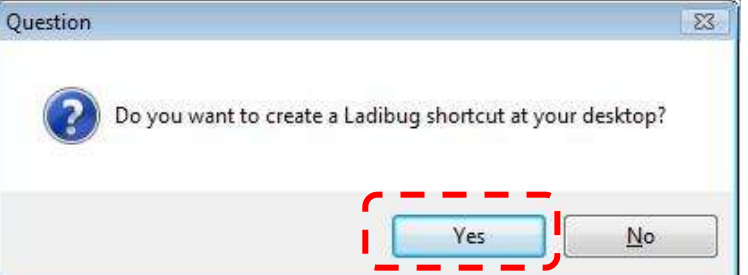

7. Follow the screen instructions and press [Next]. **<NOTE> The step is not available for DC120.**

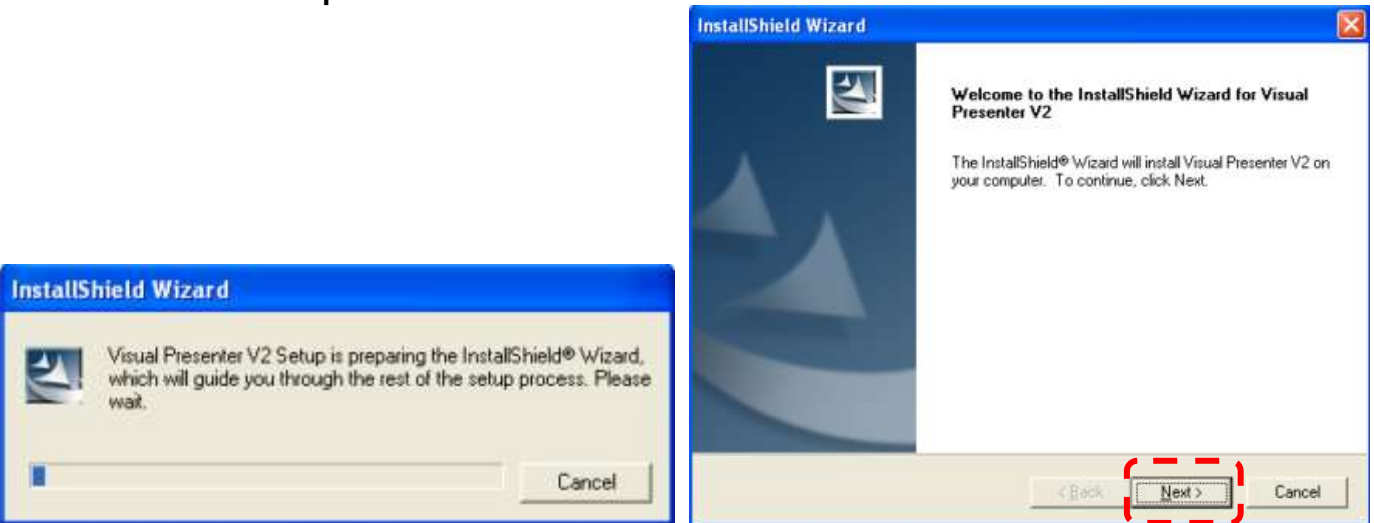

8. Once the installation is completed, press [Finish] to reboot the system.

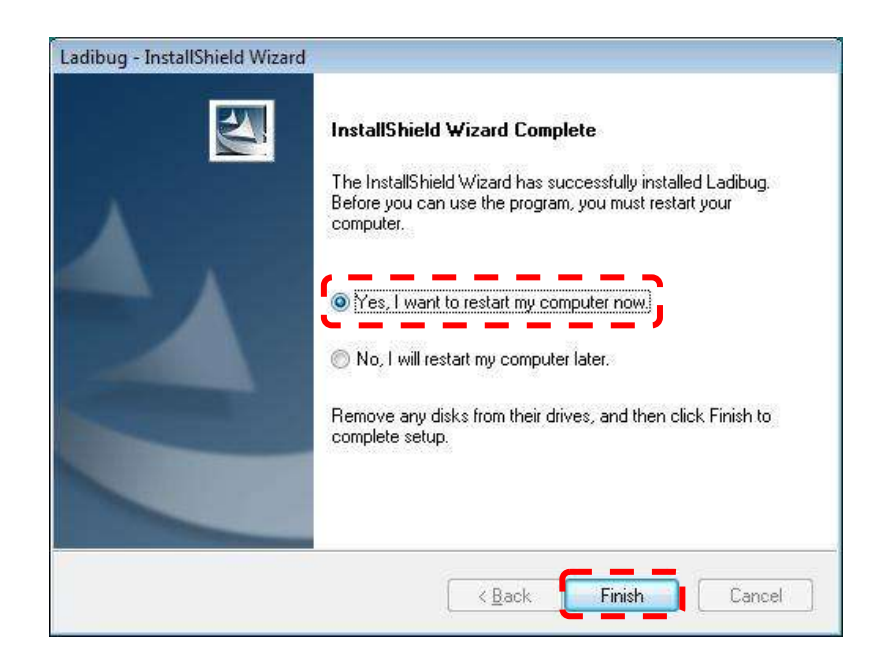

#### **3.2 In MAC**

- <span id="page-5-0"></span>1. Insert the software CD into your computer.
- 2. Click the CD icon when appears..
- 3. Select MAC folder and click **[ Ladibug.]** to begin installation.

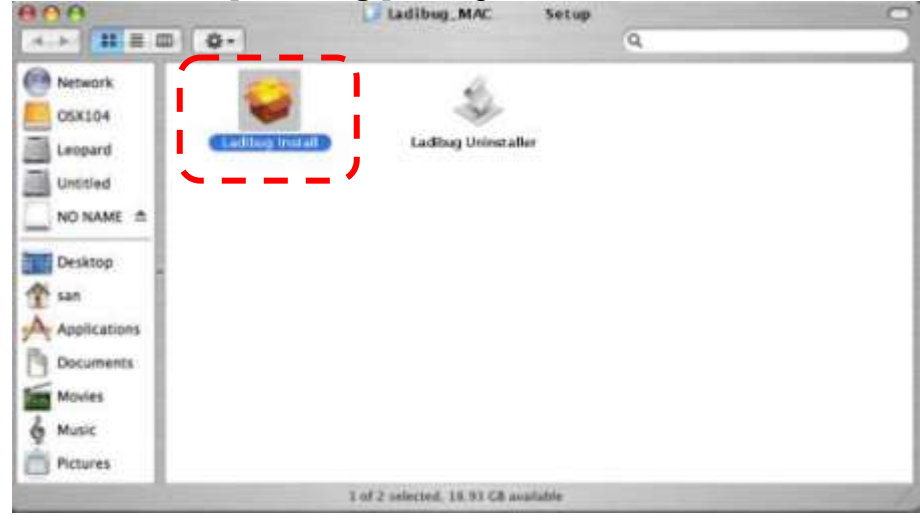

4. Please follow the instructions and press **[ Next ].**

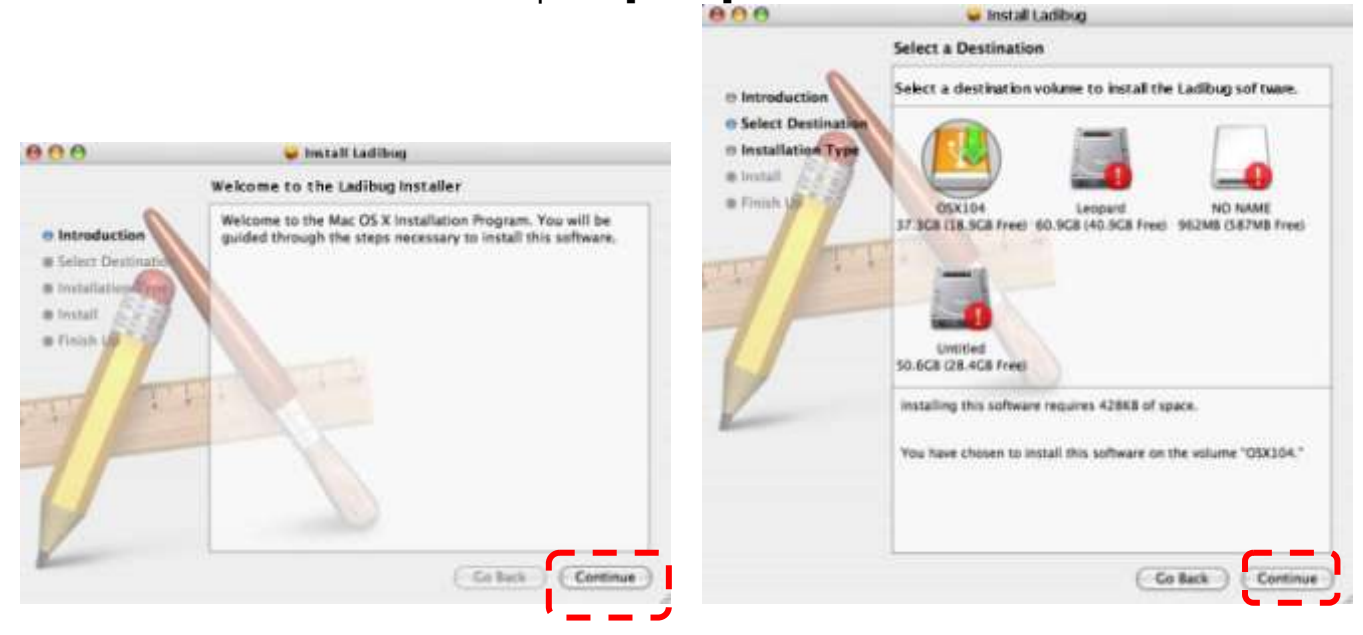

5. Click **[ Upgrade ].**

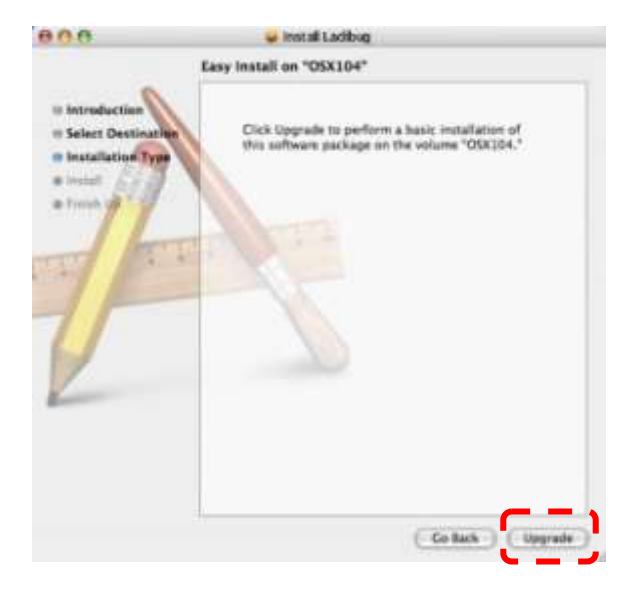

6. Enter your username and password, then click **[ OK ].**

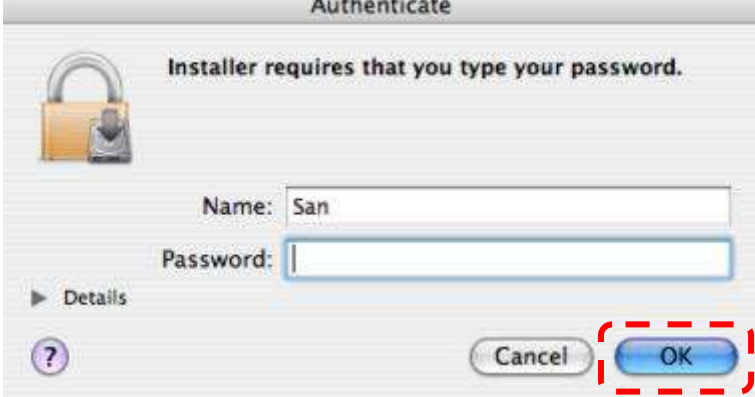

7. Click **[ Continue ].**

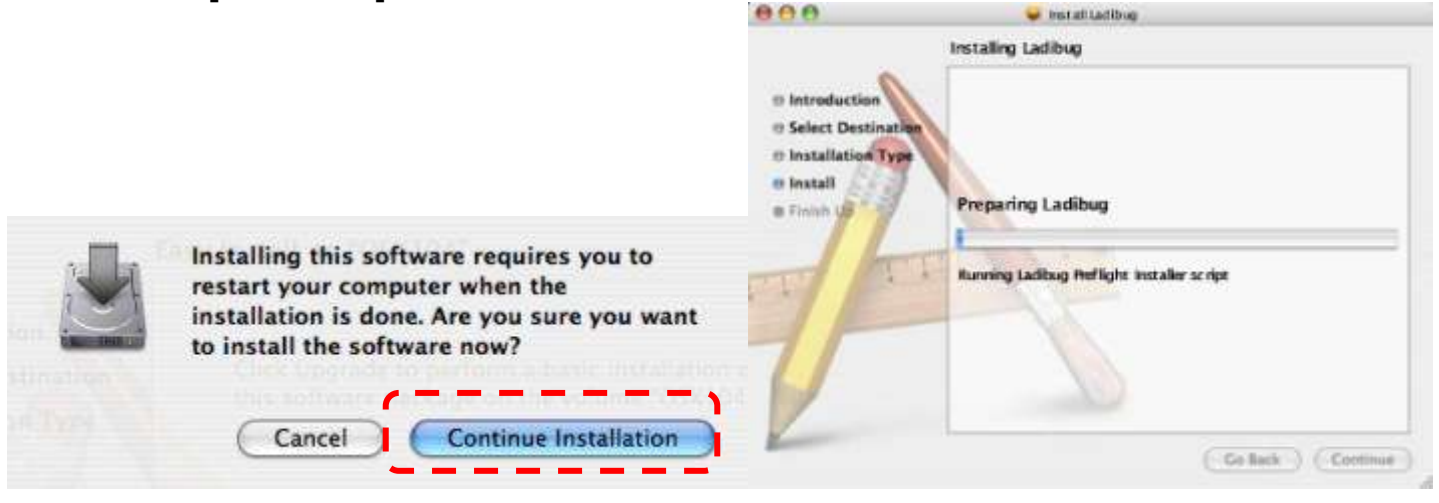

### 8. Click **[ Restart ]** to finish installing the software.

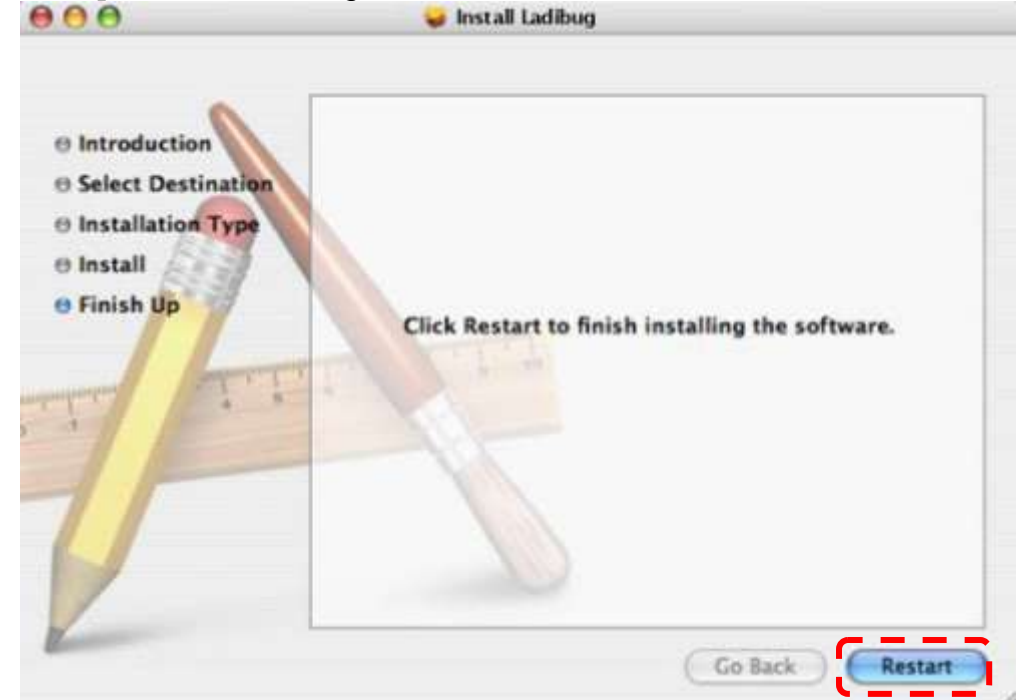

### <span id="page-7-0"></span>**4.Connection**

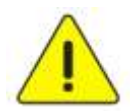

**<Very Important> To ensure successful installation, please make sure each of the following steps is completed**

4.1. Connect the power cord of the Visual Presenter.

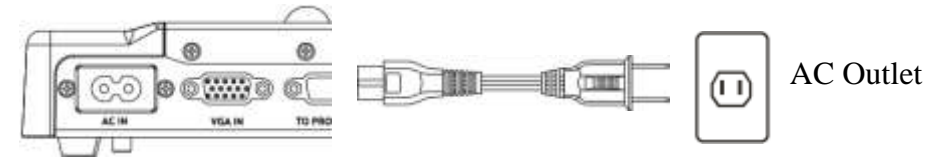

<Note> Appearance of power cord and AC outlet may vary with countries/regions.

4.2. Turn on the Visual Presenter by pressing the **[POWER]** button on the unit or the remote control for several seconds. When the light next to the power button is lit, the unit is ready to use.

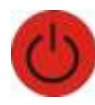

4.3. Connect USB cable to the Visual Presenter and your computer.

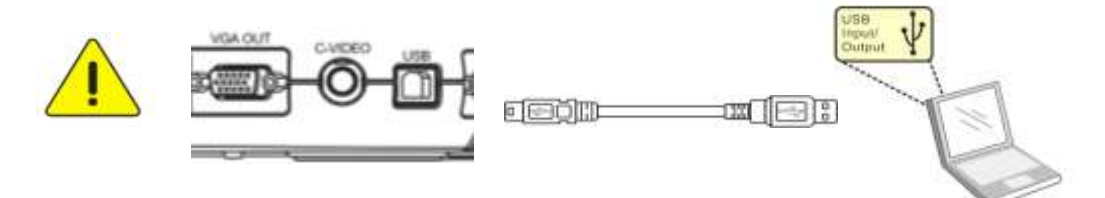

### <span id="page-7-1"></span>**5.Start to use Ladibug™**

5.1. Double-click the **[Ladibug]** icon on the desktop to launch Ladibug™..

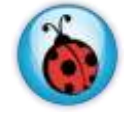

5.2. Mouse over **[Ladibug]** icon to select menu functions

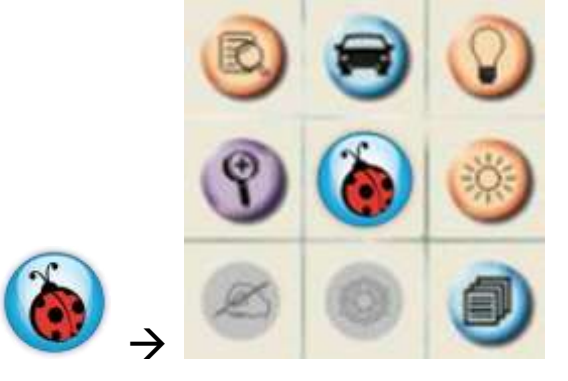

### <span id="page-8-0"></span>**6.Operation**

### <span id="page-8-1"></span>**6.1 Main Menu**

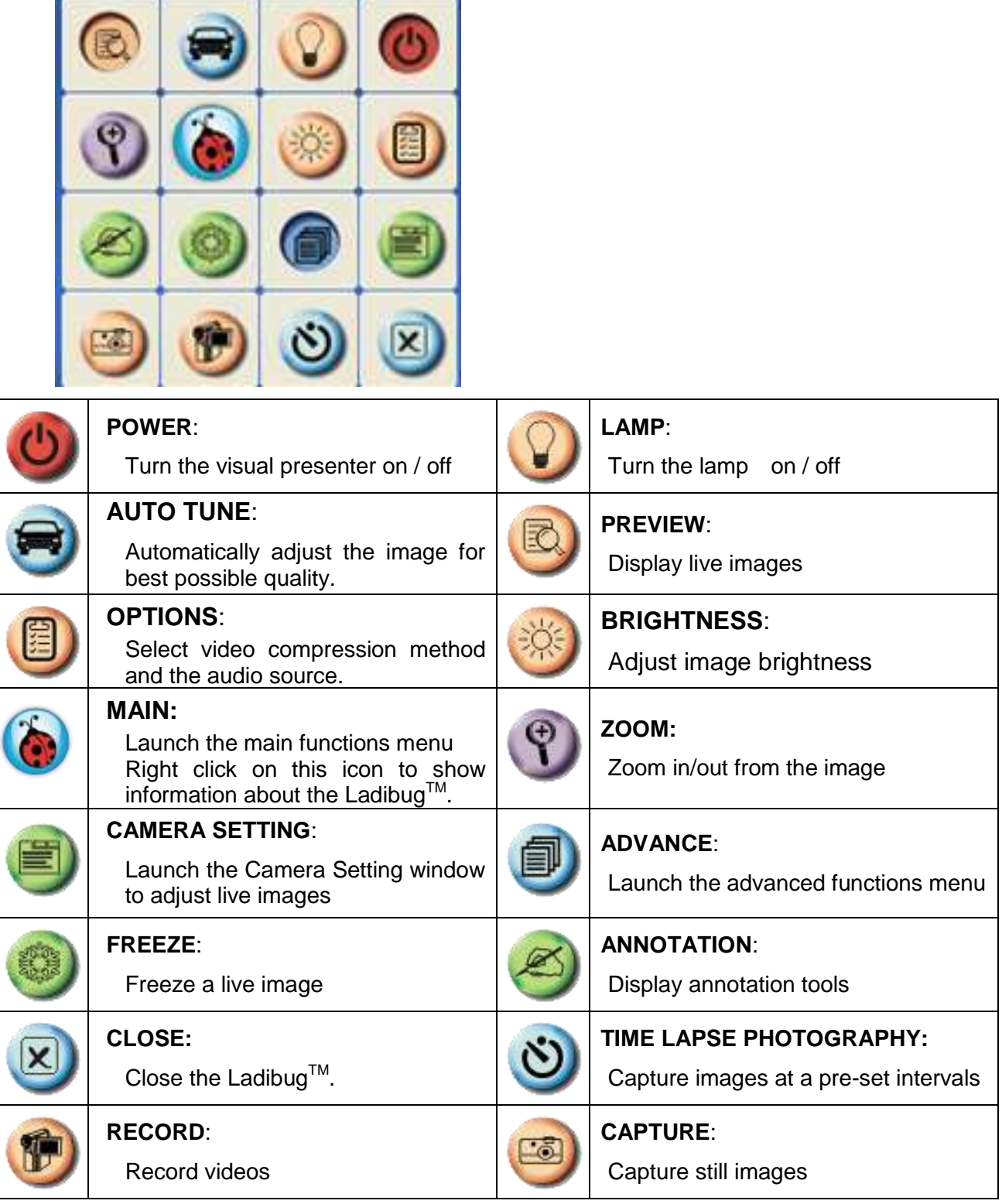

### <span id="page-9-0"></span>**6.2 Annotation Tools**

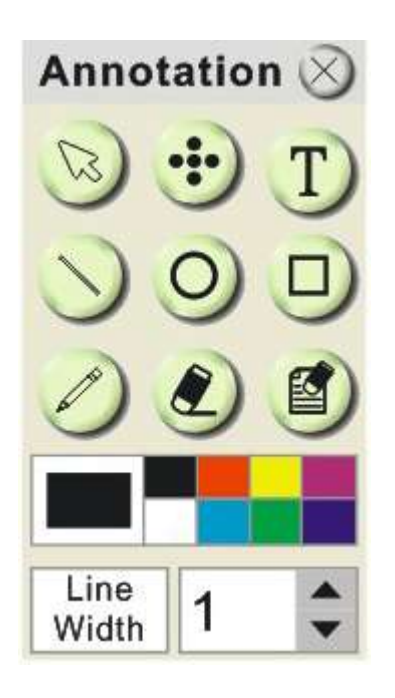

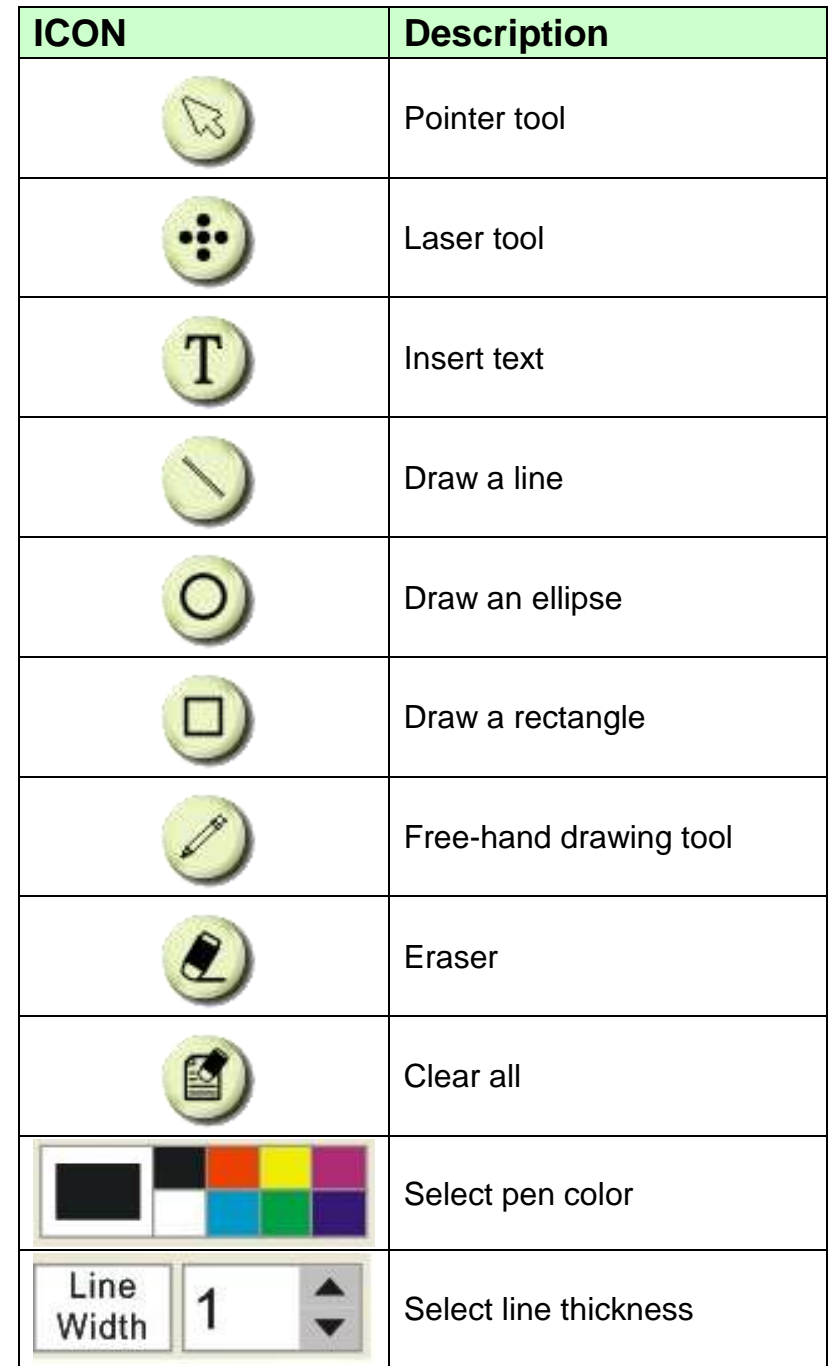

#### <span id="page-10-0"></span>**6.3 Camera Settings**

Control the live image via the *Camera Settings* interface. The operating procedure is the same as the **remote control** and **control panel** of the **Visual Presenter**. Refer to the Visual Presenter user manual for more information.

**<Note> The display of the button may vary depending on product functions. An inactive button will grey out.** 

#### <span id="page-10-1"></span>**6.3.1 Apply to "Visual Presenter V2"**

**For Windows' User Interface**

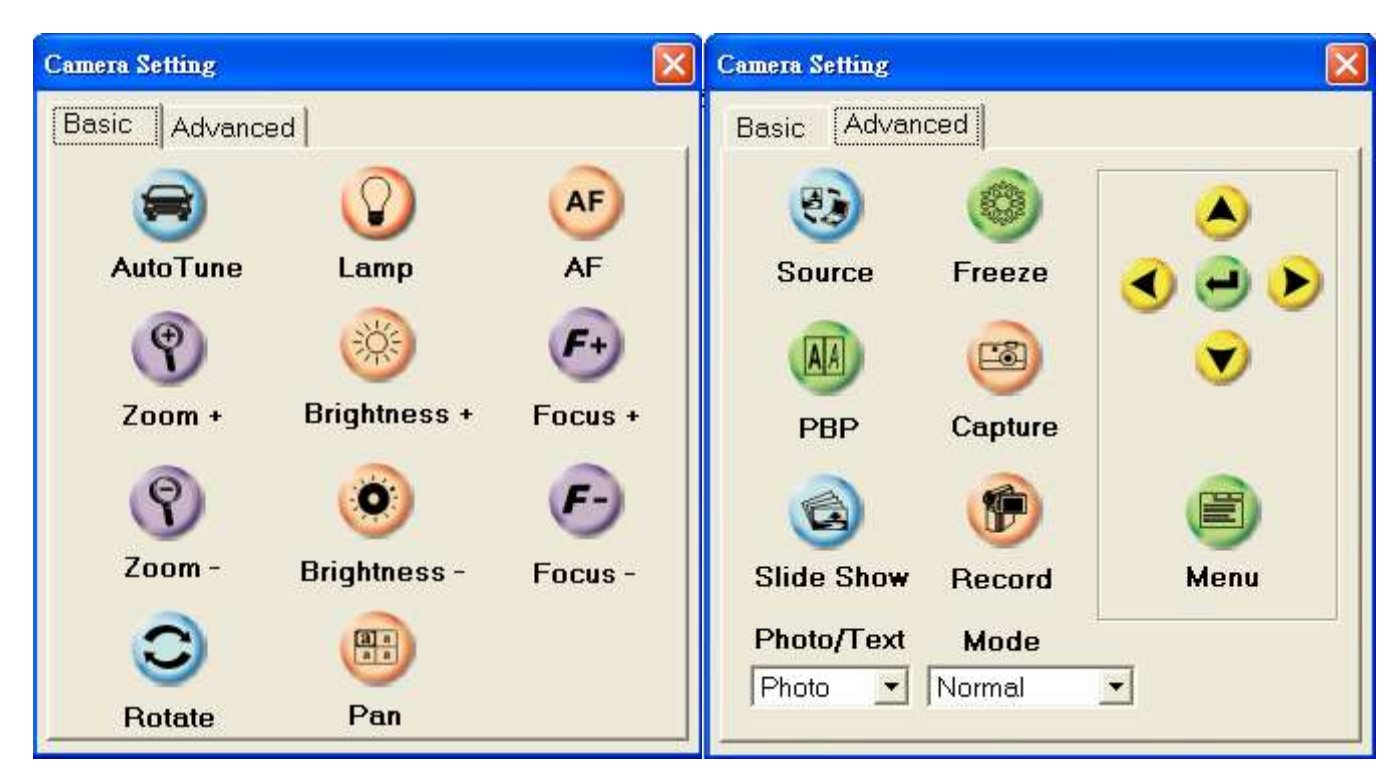

#### **For MAC User Interface**

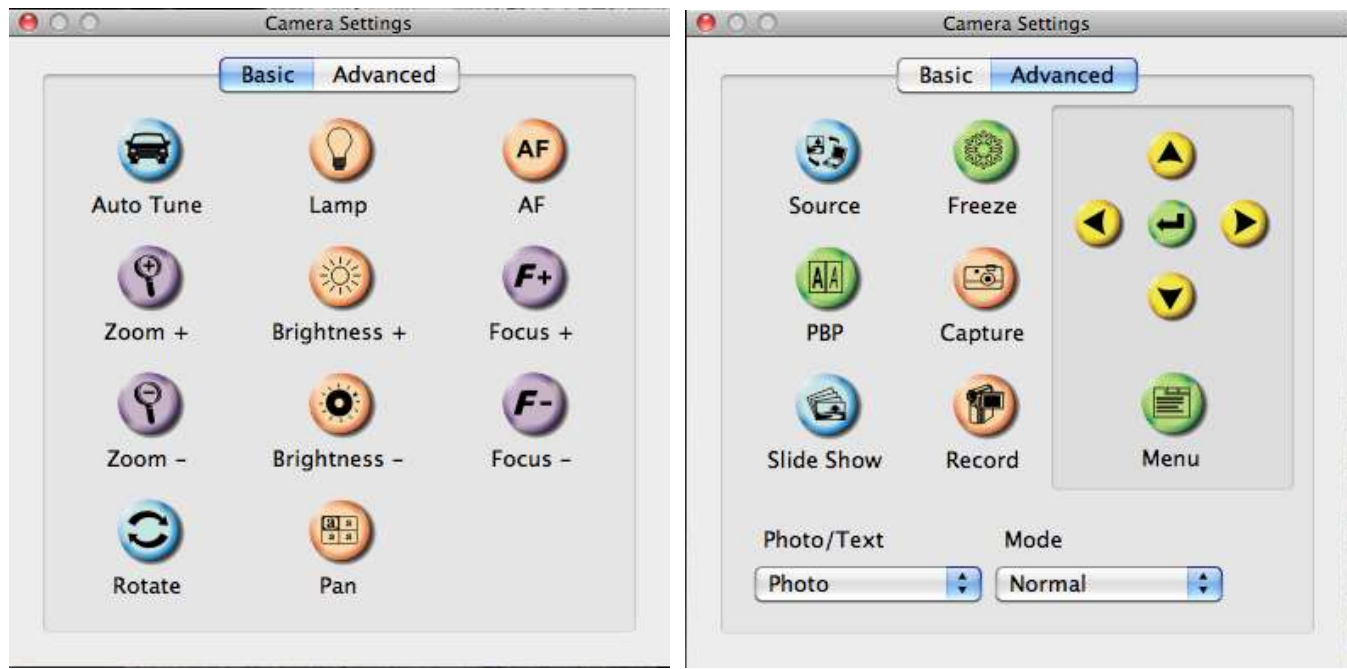

#### <span id="page-11-0"></span>**6.3.2 Apply to "UAC/UVC" (DC120 Use)**

#### **For Windows' User For MAC User**

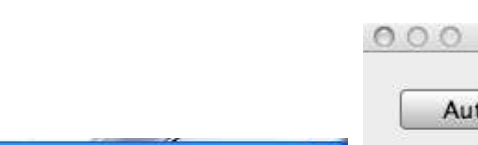

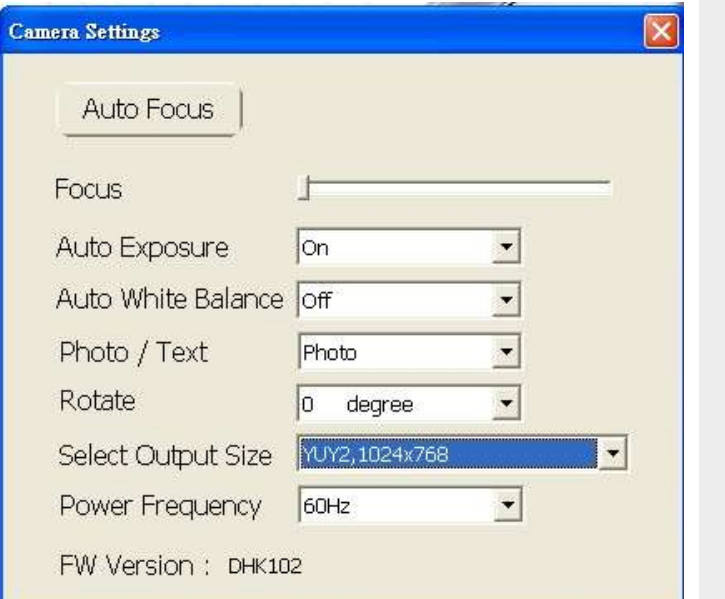

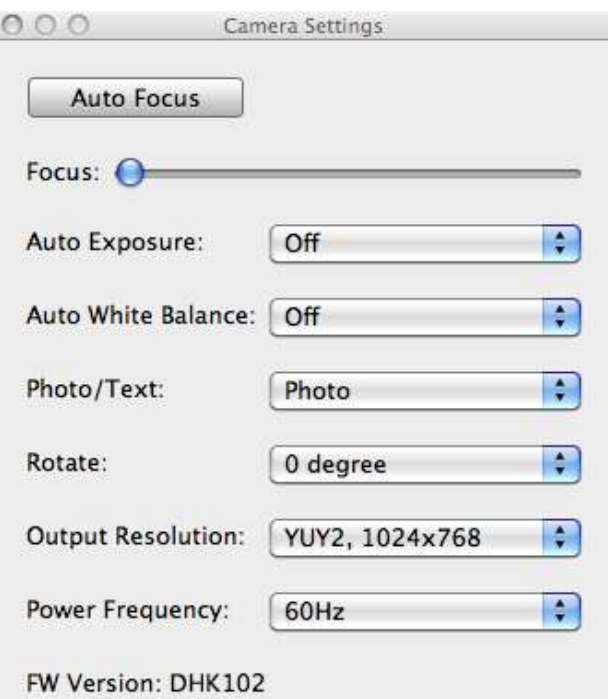

- 1. Auto Focus: Automatically adjust focal length on an object.
- **2. Focus**: Manually adjust focal length on an object.
- **3. Auto Exposure**: Set on/off.
- **4. Auto White Balance**:Set on/off.
- **5.** Rotate: Rotate the image by 0/180 degree.
- **6. output resolution**: Set output resolution.

**7. Power frequency:** The power frequency may vary with countries. Please check it before using.

**<Note>** In most parts of the world this is 50 Hz, although in the Americas it is typically 60 Hz.

#### <span id="page-12-0"></span>**6.4 Options**

#### **For Windows' User For MAC User**

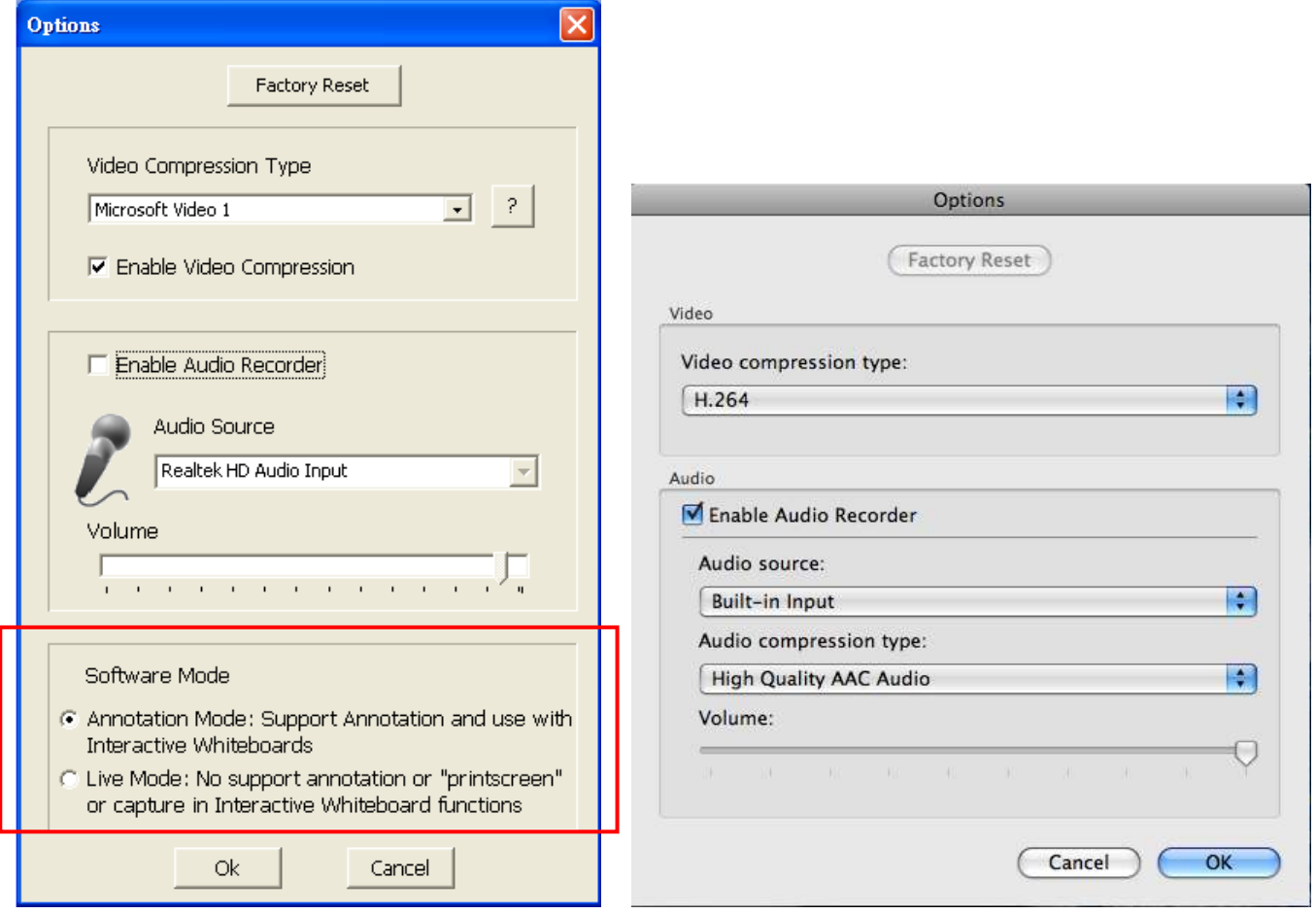

1. Factory Reset: Activate the factory reset.

2. Video Compress Codec Format: Set the video format.

**<Note> You need to enable the [Enable Video Compress] before setting in Windows OS.**

3. **Enable Audio Recorder**: Enable the audio record device and set the audio source.

#### <span id="page-13-0"></span>**6.5 Time Lapse**

#### **►** For Windows' User **Example 2** For MAC User

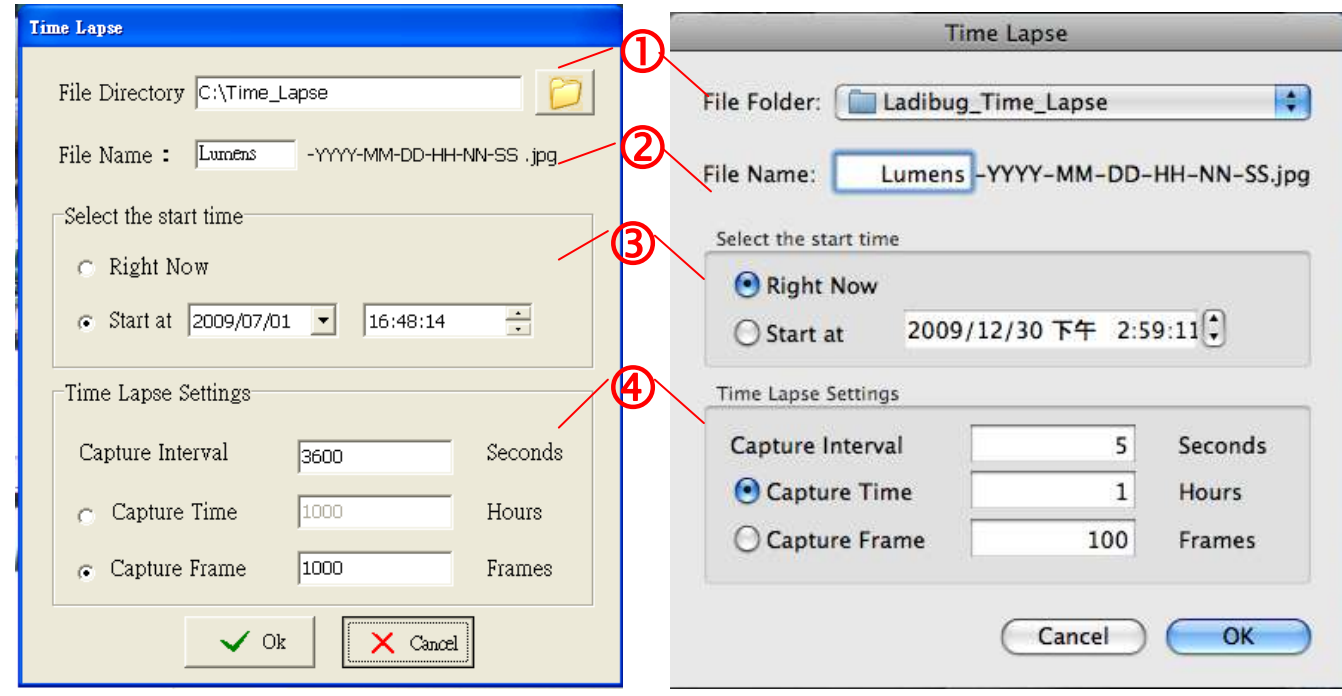

- **1.** Select file directory to change the default.
- **2.** Specify a file name.
- **3.** Set the start time.
- **4.** Capture images at a pre-set intervals.

### <span id="page-14-0"></span>**7.Descriptions of Functions**

<span id="page-14-1"></span>**7.1 Start the Document Camera**

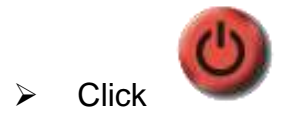

<span id="page-14-2"></span>**7.2 I would like to capture images**

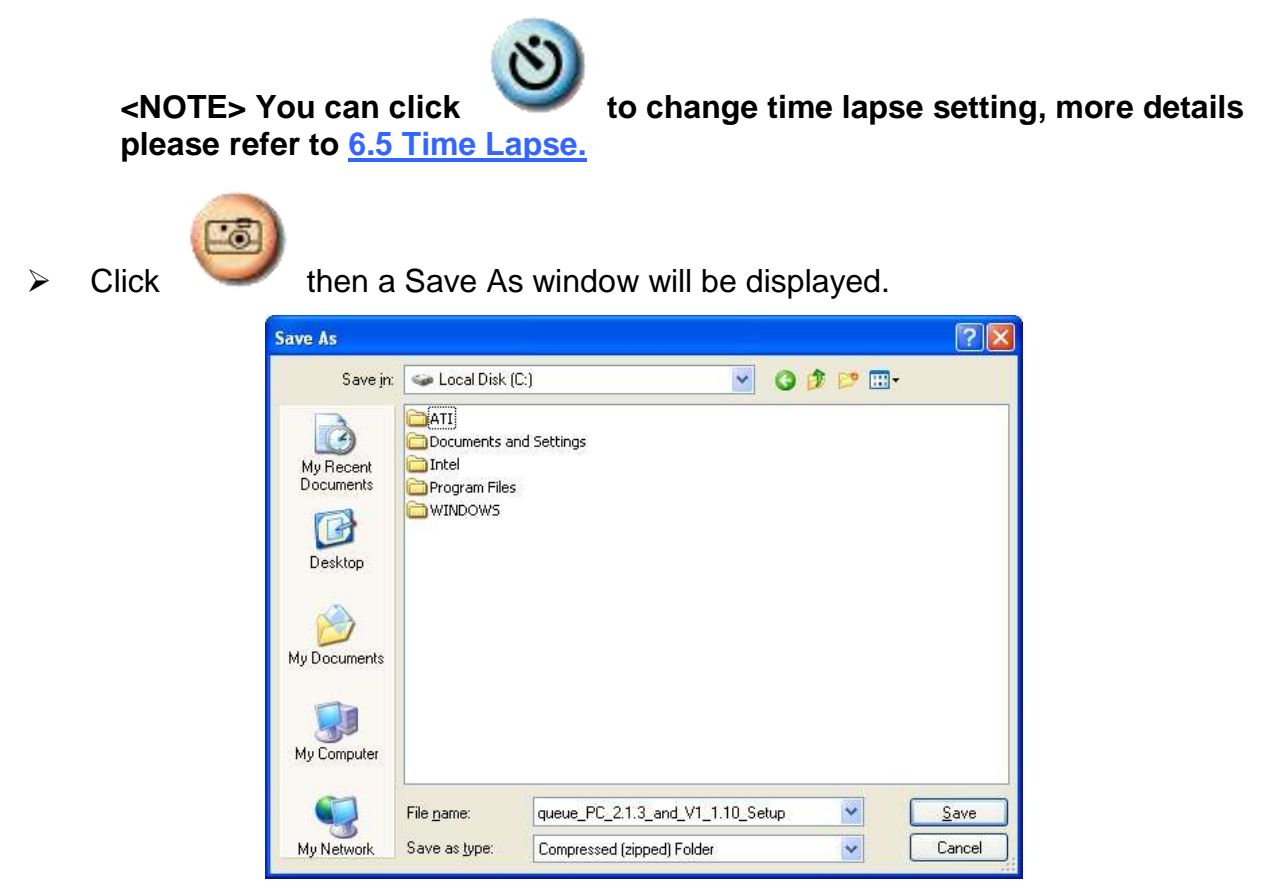

 $\triangleright$  Key in the file name then click [Save].

#### <span id="page-14-3"></span>**7.3 I would like to display the live image**

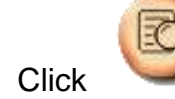

 $\triangleright$  Click to display the live image.

#### <span id="page-14-4"></span>**7.4 I would like to freeze the live image**

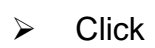

> Click to freeze the live image of Ladibug™.

#### <span id="page-15-0"></span>**7.5 I would like to annotate the displayed image**

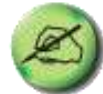

- $\triangleright$  Click to open the annotation tools.
- > The default mode is [Pointer Tool]. You can select another annotation tool.

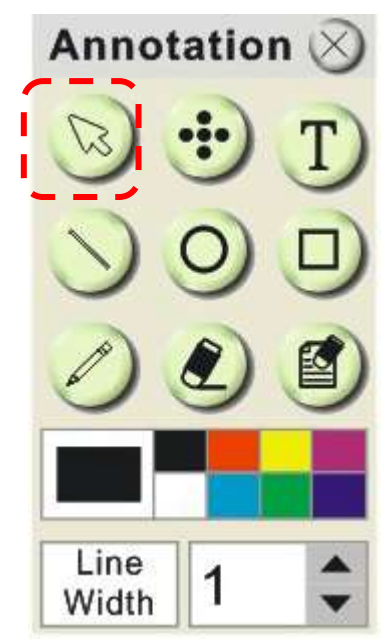

 $\triangleright$  Select a color for drawing.

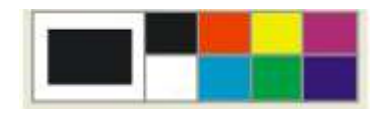

 $\triangleright$  Set the value of Line width (If the value is higher, the line is thicker).

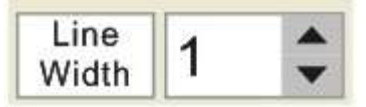

 $\triangleright$  Mark or annotate the displayed image.

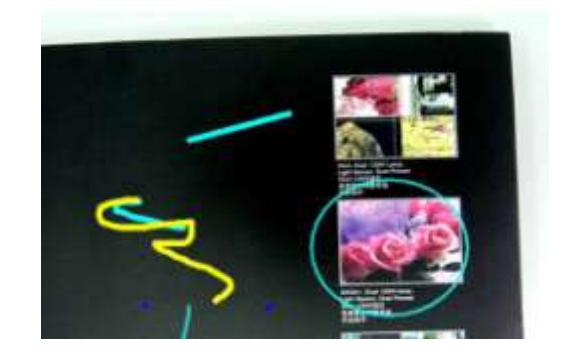

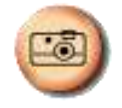

**<Remark> You can Click to capture images that you draw.** 

#### <span id="page-16-0"></span>**7.6 I would like to add textual annotation to images**

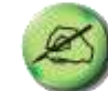

 $\triangleright$  Click to open the annotation tools.

Select [Text Tool].

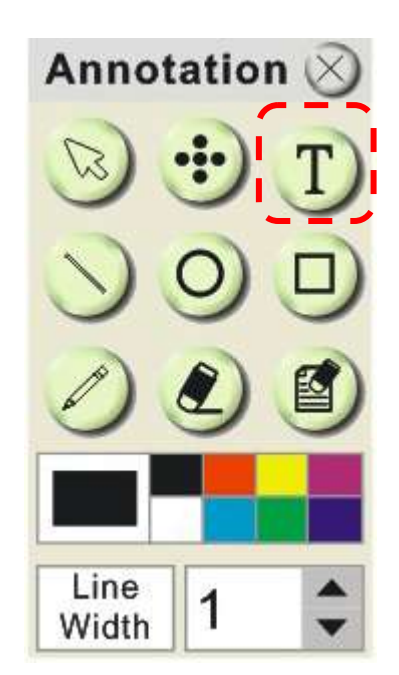

- $\triangleright$  The [Text Tool] window will pop up when you click the screen for the text to be added in.
- $\triangleright$  Enter the text in blank fields and click [OK].

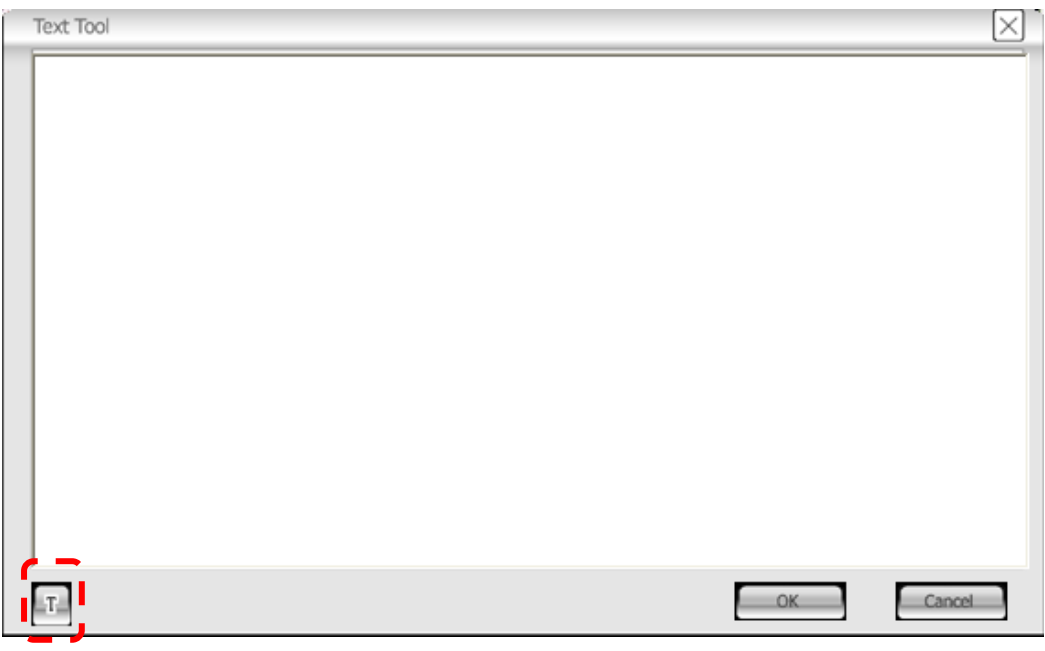

 $\triangleright$  Click [T] to change font's settings (size/color/effect).

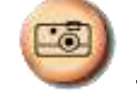

**<Remark> You can Click to capture images that you draw.** 

#### <span id="page-17-0"></span>**7.7 I would like to record video**

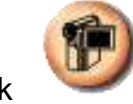

 $\triangleright$  Click to open the video tool.

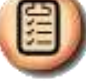

**<NOTE> You can click to change video format and audio source setting, more details please refer to 8.4 Options.**

 $\triangleright$  Click [Record] then a window will be displayed.

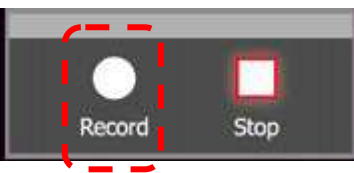

 $\triangleright$  Key in the file name then click [Save] to start recording. <insert image>

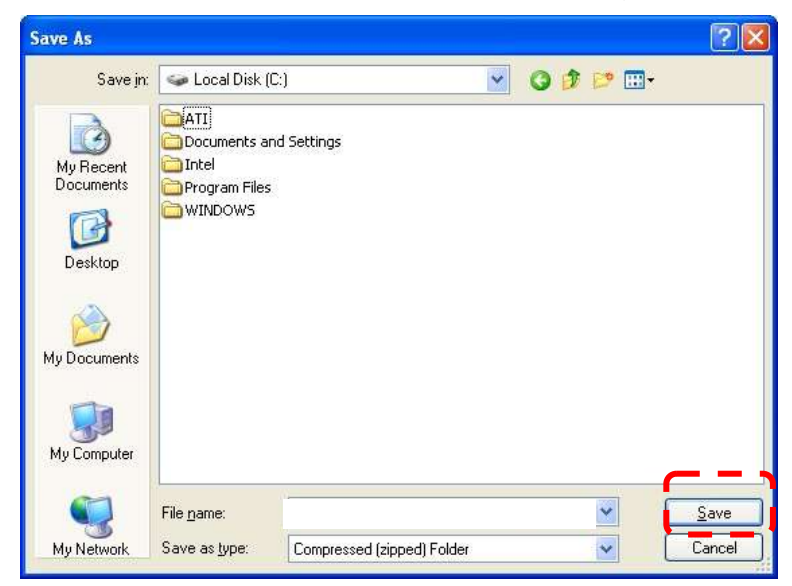

 $\triangleright$  Click [Stop] to stop recording.

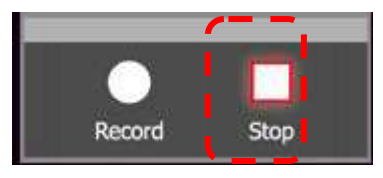

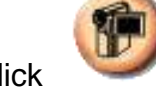

 $\triangleright$  Click to close the record tool.

### <span id="page-18-0"></span>**8. Troubleshooting**

#### <span id="page-18-1"></span>**8.1 Q: Black screen is displayed in live image after LadibugTM was re-installed.**

#### **Solution**:

- 1. Remove the Ladibug<sup>TM</sup> then restart the computer.
- 2. Re-install the Ladibug<sup>TM</sup>.

#### <span id="page-18-2"></span>**8.2 Q: LadibugTM can not be used with DC120 in Windows operation system.**

#### **Solution**:

- 1. Please check the Windows OS version is Windows XP SP2 or above otherwise please upgrade to Windows XP SP2 or above.
- **8.3 Q: When running the LadibugTM , no image is displayed and get a Ladibug error message.**

"**System video limitation reached. Please refer to the troubleshooting section of the Ladibug user's manual."**

**Solution**:

- 1. Please check if you are using an extended desktop (two monitors) hooked up to the computer. If so, please try to move the Ladibug<sup>TM</sup> shortcut to the extended desktop and launch it.
- 2. If step **1** still doesn't work, please turn off extended desktop.
- 3. If step **2** still doesn't work, please reduce the resolution of desktop.
- 4. If step 3 still doesn't work, please reinstall Ladibug<sup>™</sup> software.